## Dow nloading and Installing the FTR Player

These instructions provide a basic guide for dow nloading, installing and playing ForTheRecord (FTR) digital recordings that w ere provided by the court.

## **Pre-requisite**

To be able to listen to FTR recordings, a free, proprietary player needs to be dow nloaded and installed on your PC. If they player is already installed, feel free to skip to the playback portion of these instructions.

Here are the basic steps for downloading and installing the FTR Player (now called TheRecord Player)...

- 1. Go to http: [http://fortherecord.com](http://fortherecord.com/)
- 2. You' ll then w ant to click on DOWNLOADS (top right of w ebpage)
- 3. This w ill take you to the FTR Community w hich is an online interactive forum that enables collaboration and information sharing amongst FTR customers, partners and staff. This site requires you to set up a login if you don't already have one.

Please log in to access content on the FTR Community

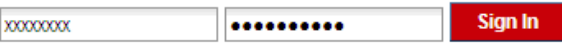

If you do not have an account with the FTR Community please Register here If you have forgotten you password please click here to reset it.

- 4. If you forgot your passw ord, you can either reset using your username or email address. It' s likely that, if you haven't used your account in a while, it was purged from their system and you may need to reregister.
- 5. After logging in, you can click on the 'Dow nload TheRecord Player' button (illustrated below ). The most recent version of TheRecord Player is release 5.4.2 and is 27.99MB. **FTR Downloads**

Download our popular TheRecord Player, software updates and product documentation

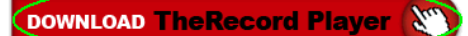

6. Click on Dow nload File…

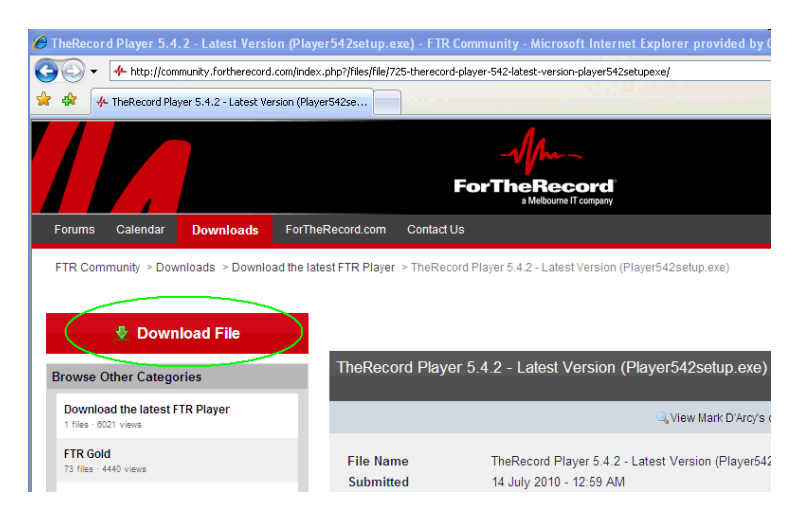

7. Click on Run to install...

**Note:** TheRecord Player, as w ell as all other FTR Softw are, is not supported on Macs. It may be possible to get the softw are w orking on a Mac using various virtual PC type applications, how ever, these methods are not supported by FTR. If you have a Mac or don't have access to a PC, you can request that the CD be created using the Windows Media Format (WMA), which can be played with QuickTime (requires the Windows Media Components add-on), or as an Audio CD, w hich can be played on any CD player.

The disadvantage of using the alternate formats, is that the channels are combined into a single channel, the audio quality is not quite as good, and you lose the enhanced listening capabilities of the FTR Player. More CD's will also likely be required, as the native FTR format provides for much better compression than the other formats.

## Playback of FTR Digital Recordings

After inserting the FTR CD, the FTR Player should launch automatically (similar to illustration 1 below ). If FTR Player doesn't launch automatically, you may need to go into All Programs and launch it manually. Keep in mind that the player may be overlaid by another w indow , so it's best to look at the taskbar to see if the player is open.

## Illustration 1 **PLAYBACK PANEL** ₩  $\blacklozenge$ Onen  $\blacklozenge$  -  $\ldots$  :  $\ldots$  $\blacklozenge$ Click Open to load content...

In addition to the player, the FTR Log Sheet and Player Instructions should also launch in your brow ser. Depending on your brow ser settings, the documents w ill either be displayed as tabs, or you may need to click on the 'Back' button to display the log sheet. If the log sheet doesn't launch automatically, you'll w ant to bring it up manually by opening 'My Computer', right click on the CDROM drive, and choose 'Explore' from the drop-dow n menu. On the CD, you should find a file w ith a name similar to Courtroom\_Date.htm (e.g. Courtroom 7\_4-6-2010.htm). Right click on the file, select 'Open With', and choose Internet Explorer (illustration 3).

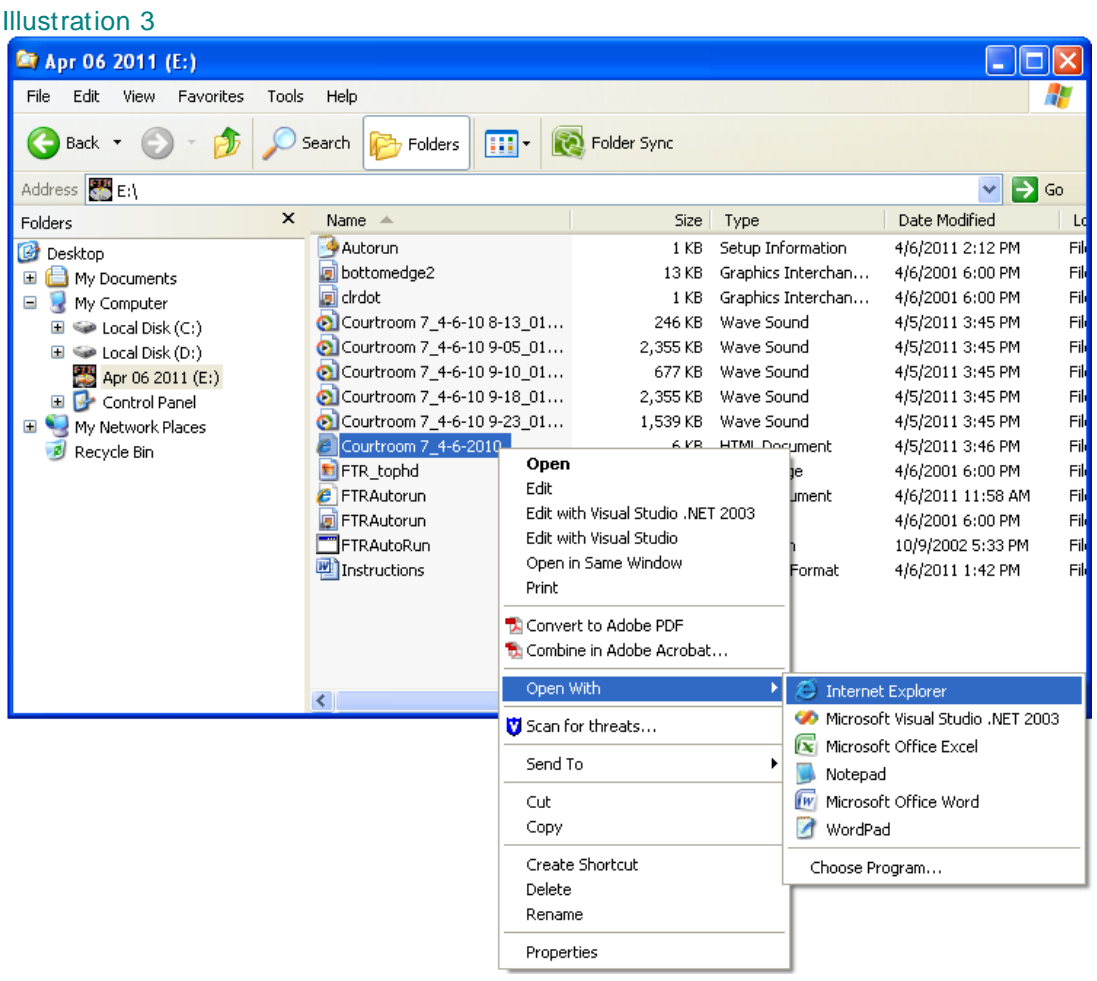

Clicking on the timestamps should load the recordings and move to that part of the court proceedings. You can then press the Play button on the playback panel to listen to the recording. Keep in mind that the timestamp is an approximate time w hen certain events occurred in court, and may not be exact.

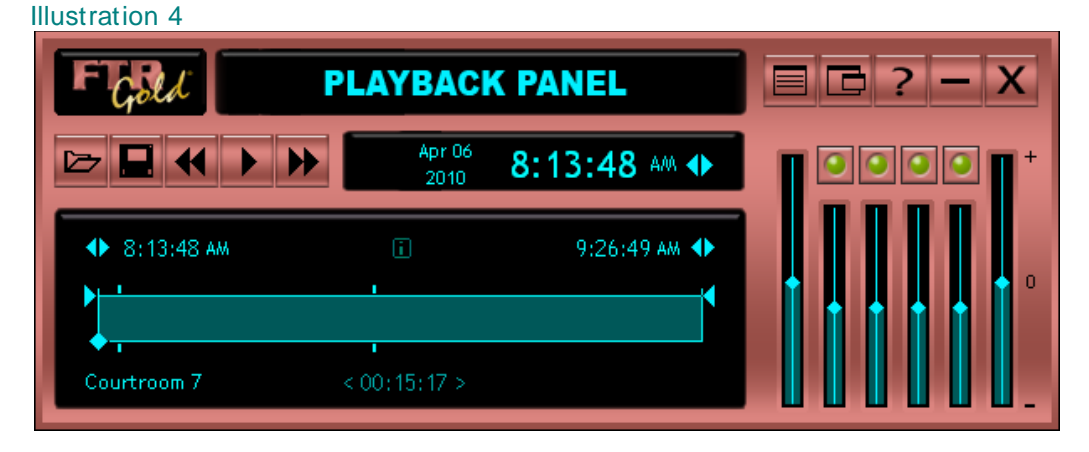

The playback panel w ill look similar to the one displayed above (illustration 4). Notice the courtroom and date of the recording is displayed, along w ith the start and end time. You can also adjust playback volume and playback speed (+ /-). The system records in 4 channels to help isolate the audio for enhanced listening. You can temporarily turn off channels by clicking on the green dots, or adjust the individual volumes using the sliders. The microphone assignments are as follows: channel 1 – Judge, channel 2 – Witness and channel 3 & 4 are for the counsel tables. The player is fairly intuitive, w ith the Rew ind, Stop/Play, and Fast Forw ard buttons w orking similar to a tape player.

Additional information about the ForTheRecord softw are, including softw are compatibility, can be obtained from their w ebsite at [http://fortherecord.com.](http://fortherecord.com/)